## Wood Based Industries MIS Uttar Pradesh Forest Department

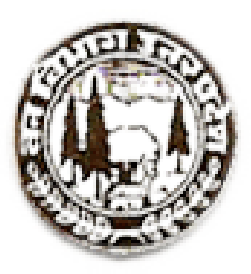

# User Interface Design Document

# Version 2.0

## Table of Figures

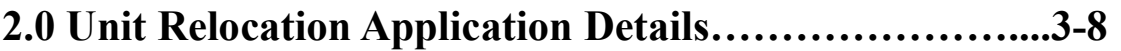

### **Unit Relocation Details**

### 2.0 APPLICATION FOR UNIT RELOCATION

### Step 1: Login to the portal through valid credentials.

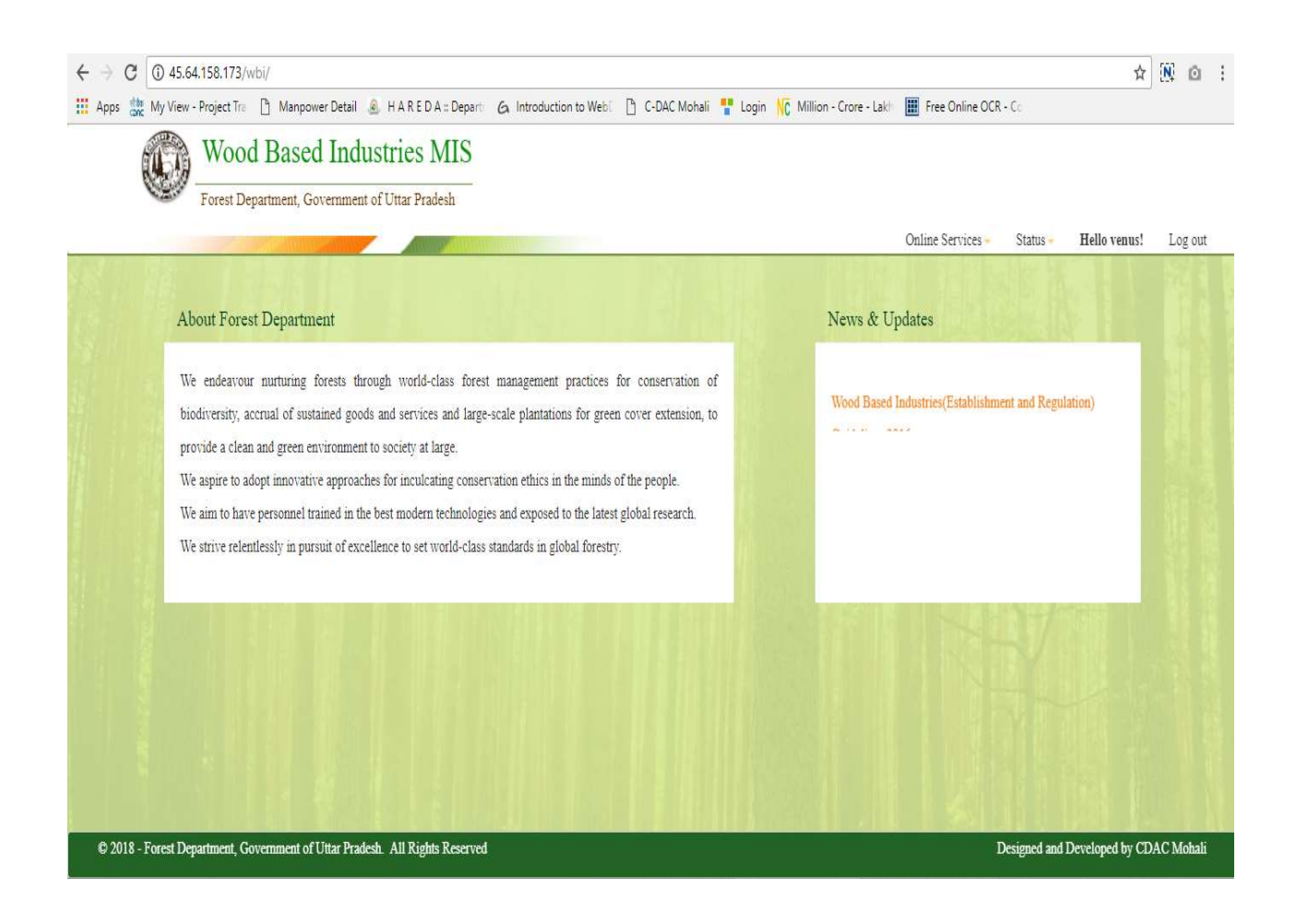

#### Step 2: After logging to the home screen, we will select "Unit Relocation" from "Online Services Online Services" menu.

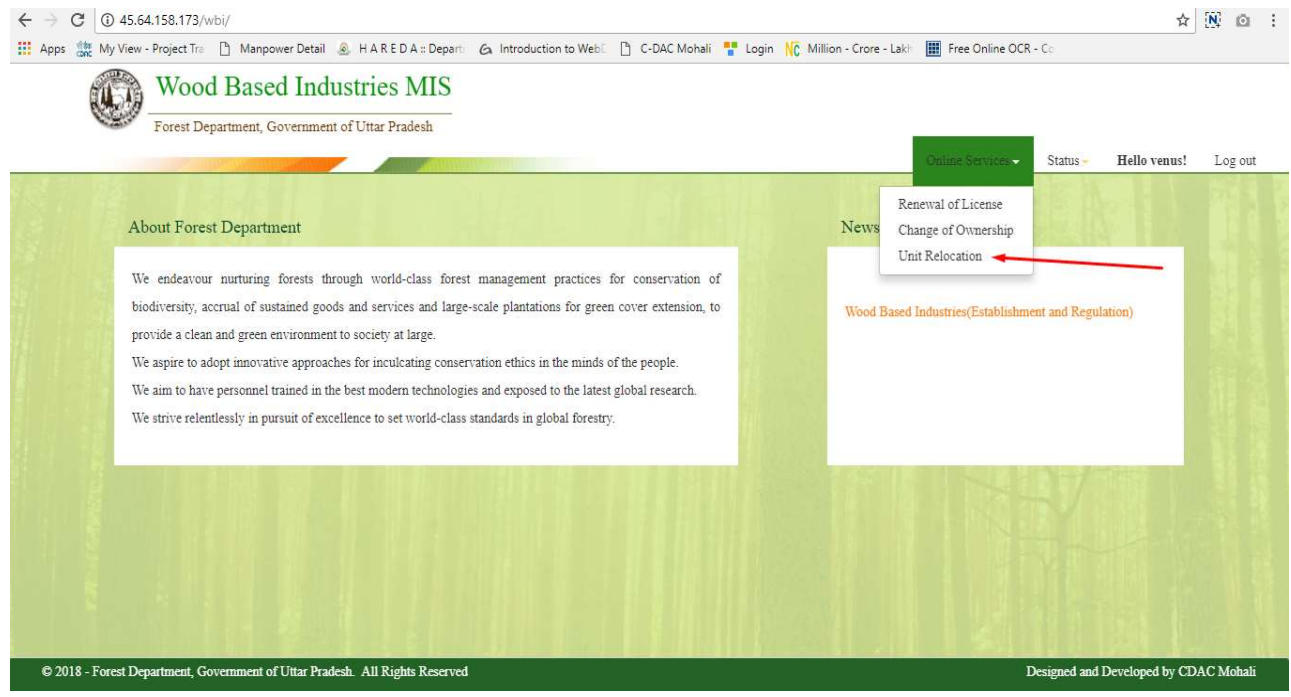

Step 3: Now user will fill the "Relocation of Unit form" and clicks the "Save  $\&$ Continue" button.

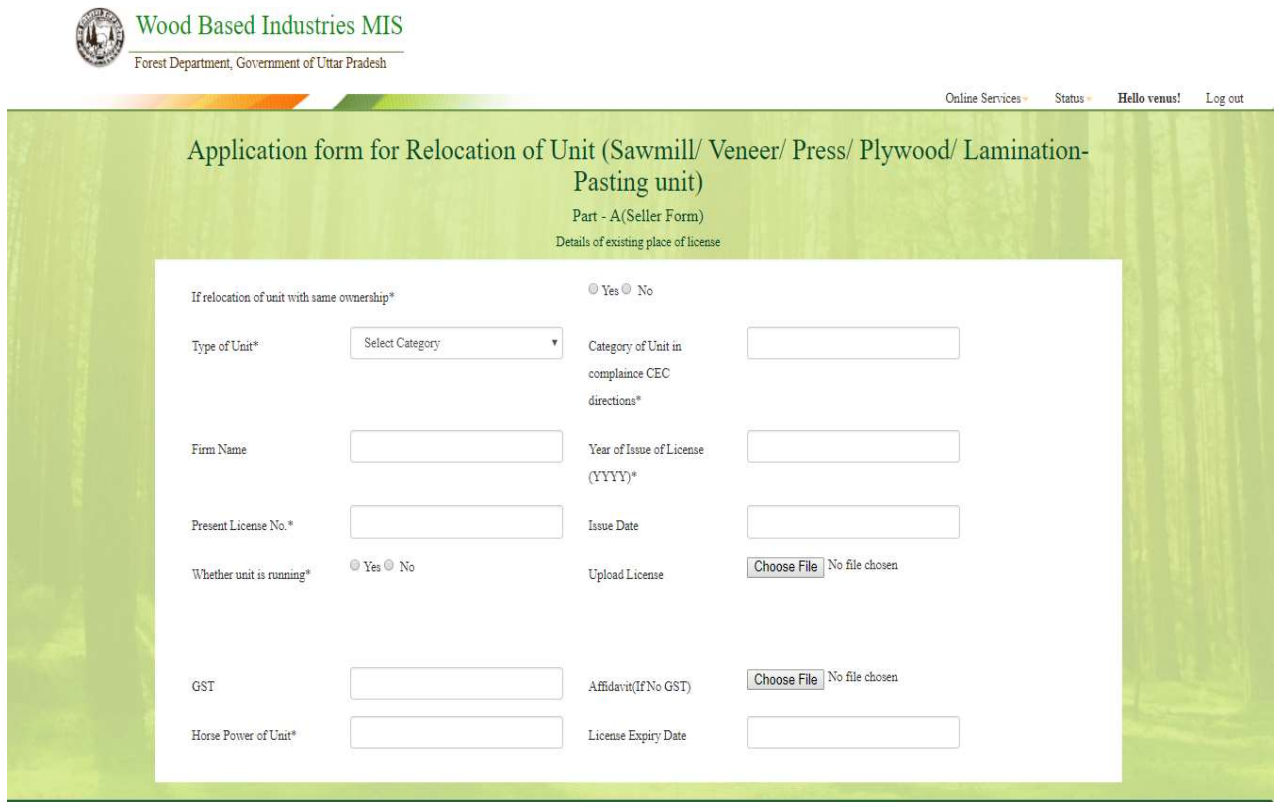

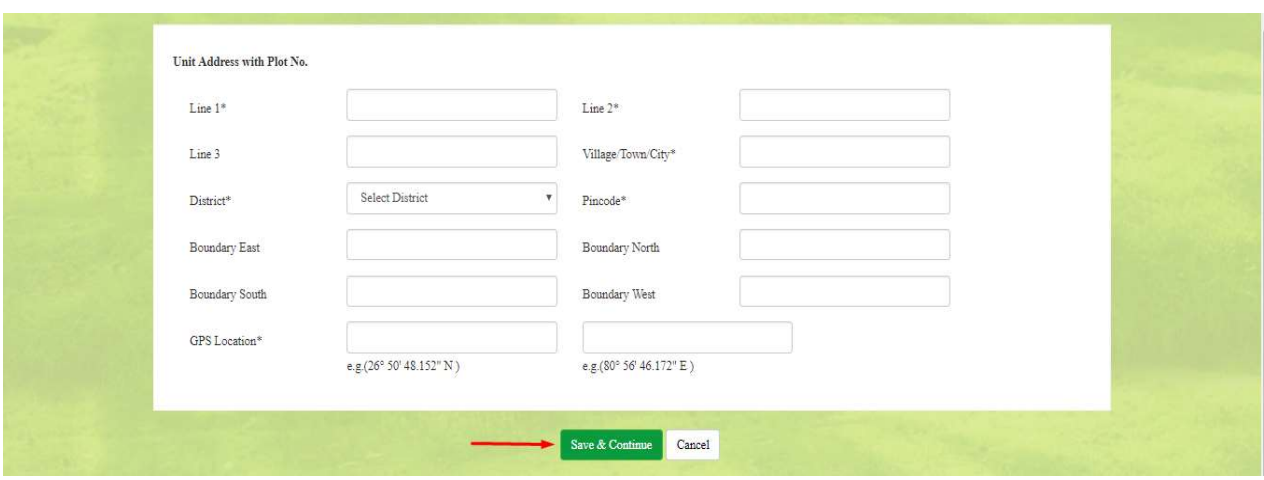

Step 4: Now user will fill the " at bottom. "Part -A (Seller Form) and click on "Add" button

![](_page_4_Picture_17.jpeg)

Step 5: Now we will fill the "Details of original License and there after relocation" and click "Add" button at the bottom.

![](_page_5_Picture_34.jpeg)

Step 6: Now we will fill the "Details of year wise renewal since issuance of original License" and click "Add" button at the bottom.

![](_page_5_Picture_35.jpeg)

#### Step 7: Now user will fill the "Part-B (Buyer Form) & click on "Submit" button at the bottom page.

![](_page_6_Picture_16.jpeg)

Step 8: User can view all the forms by clicking on "Unit Relocation" link in the "Status" menu and edit all the information filled by clicking on the respective form.

![](_page_7_Picture_67.jpeg)

Step 9: User can finally submit the form by clicking on "Final Submission" button.

![](_page_7_Picture_3.jpeg)

Note: User can check if the form is submitted or not, by clicking on the "Unit Relocation" link in the "Status" menu. "Unit Relocation" link in the "Status" menu